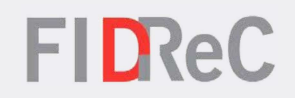

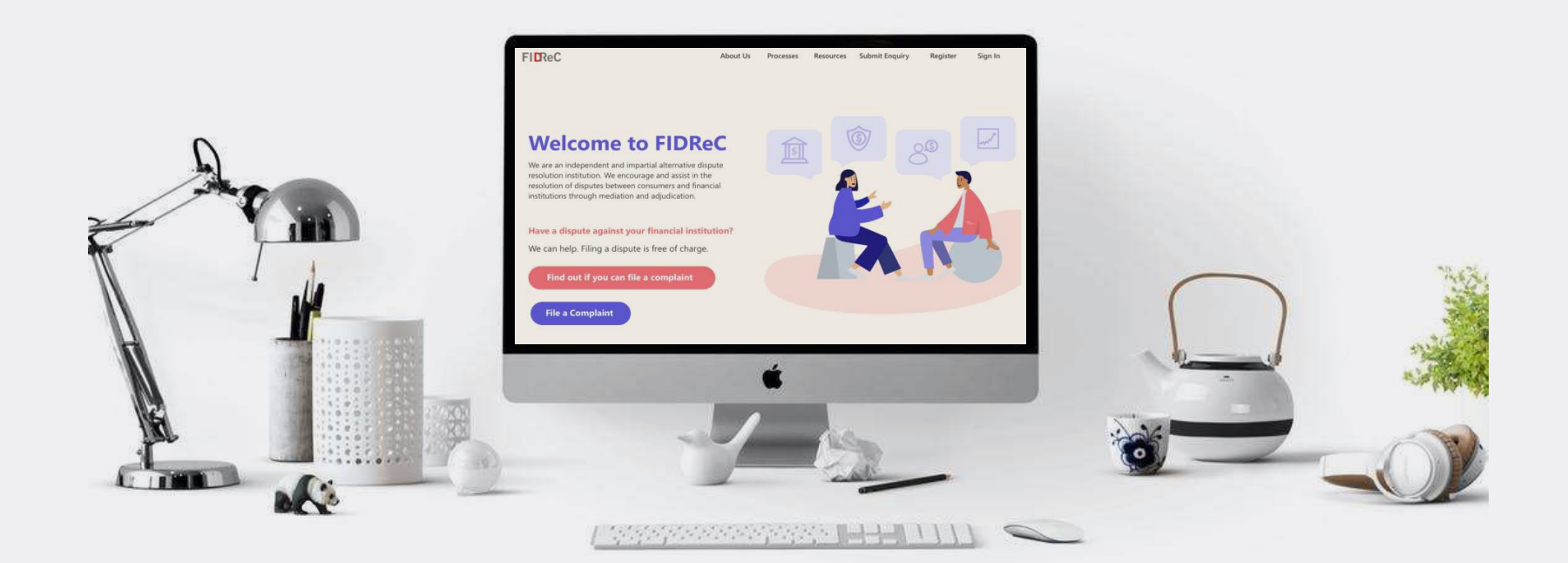

## User Manual Managing your Profile: FI Members

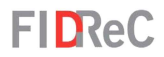

### Within this tutorial, we will take a look at how you can…

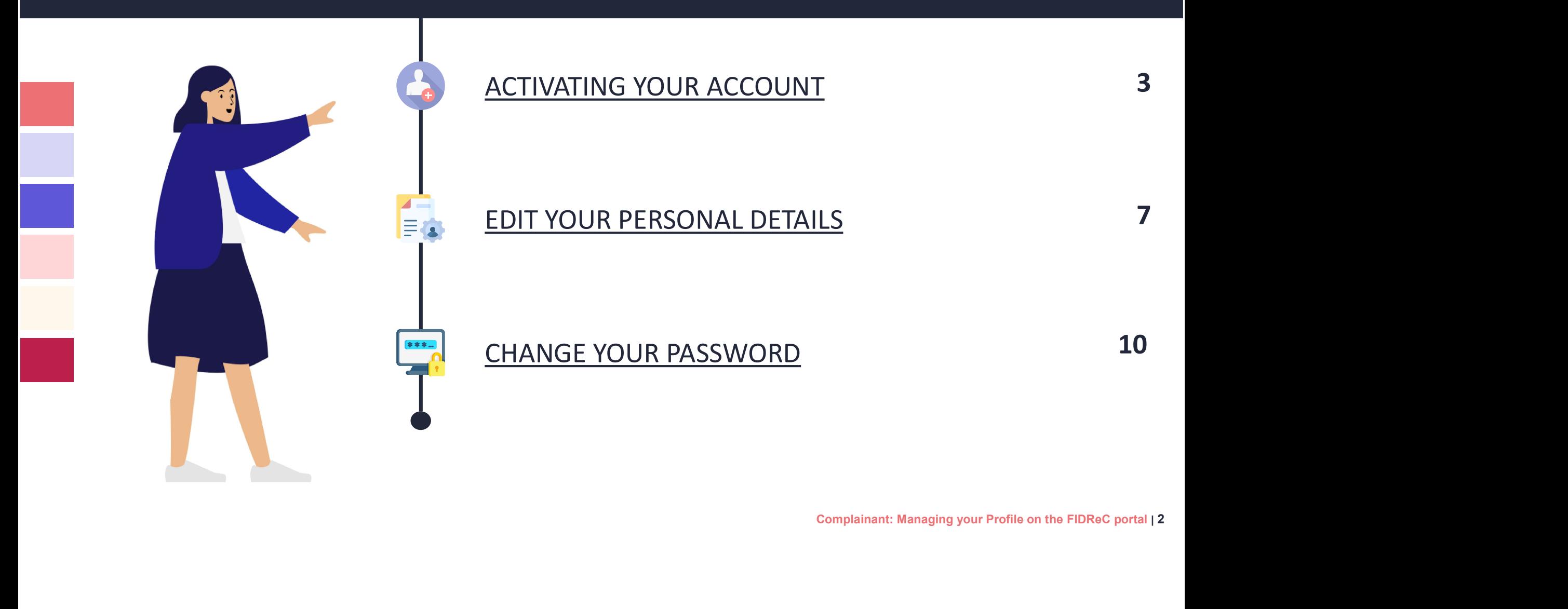

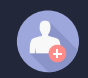

#### ACTIVATING YOUR ACCOUNT

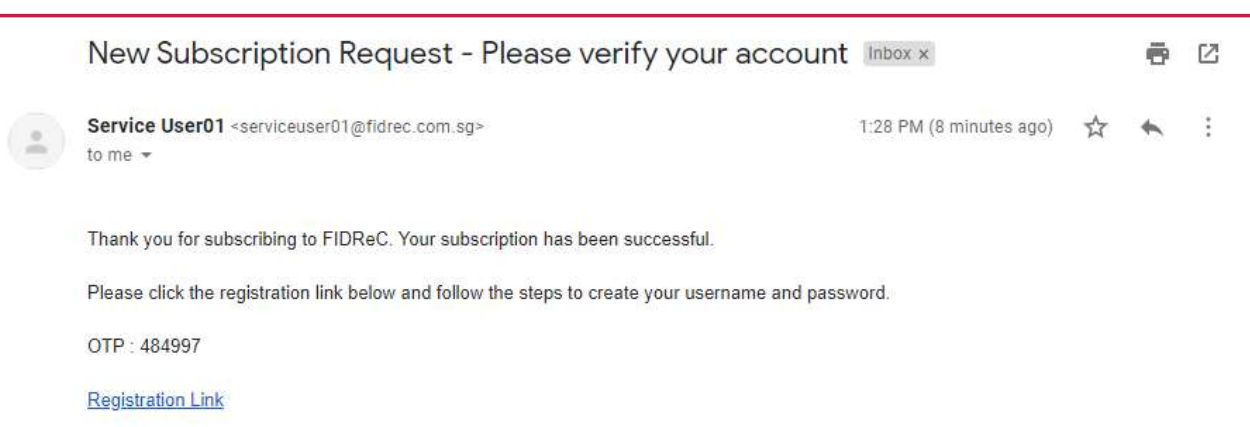

#### **FIDReC**

- **1** If you are a CEO, Primary Contact<br>
or have been added as a user for<br>
a Financial Institution (FI) on the<br>
FIDReC portal, you will receive an<br>
email containing an OTP that you<br>
will use to activate your account.<br>
Click or have been added as a user for a Financial Institution (FI) on the FIDReC portal, you will receive an email containing an OTP that you will use to activate your account.
- 2 Click on the 'Registration Link' contained in the email. You will be brought to a page that will prompt you to input the OTP, shown in the next page.

#### Some helpful tips:

Do note that the OTP expires after 30 mins. Do also check your 'Spam' folder if you can't find the email in your main email inbox.

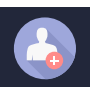

#### ACTIVATING YOUR ACCOUNT

#### **FIDReC**

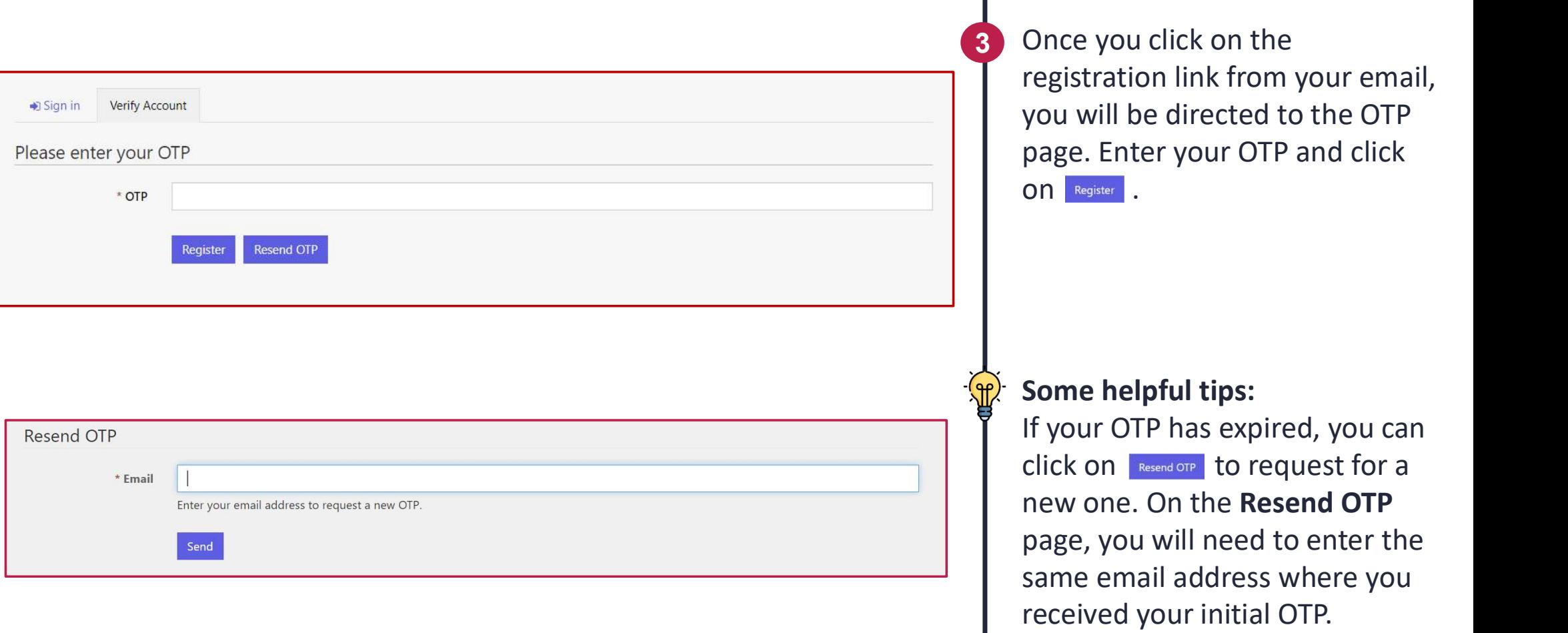

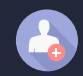

#### ACTIVATING YOUR ACCOUNT

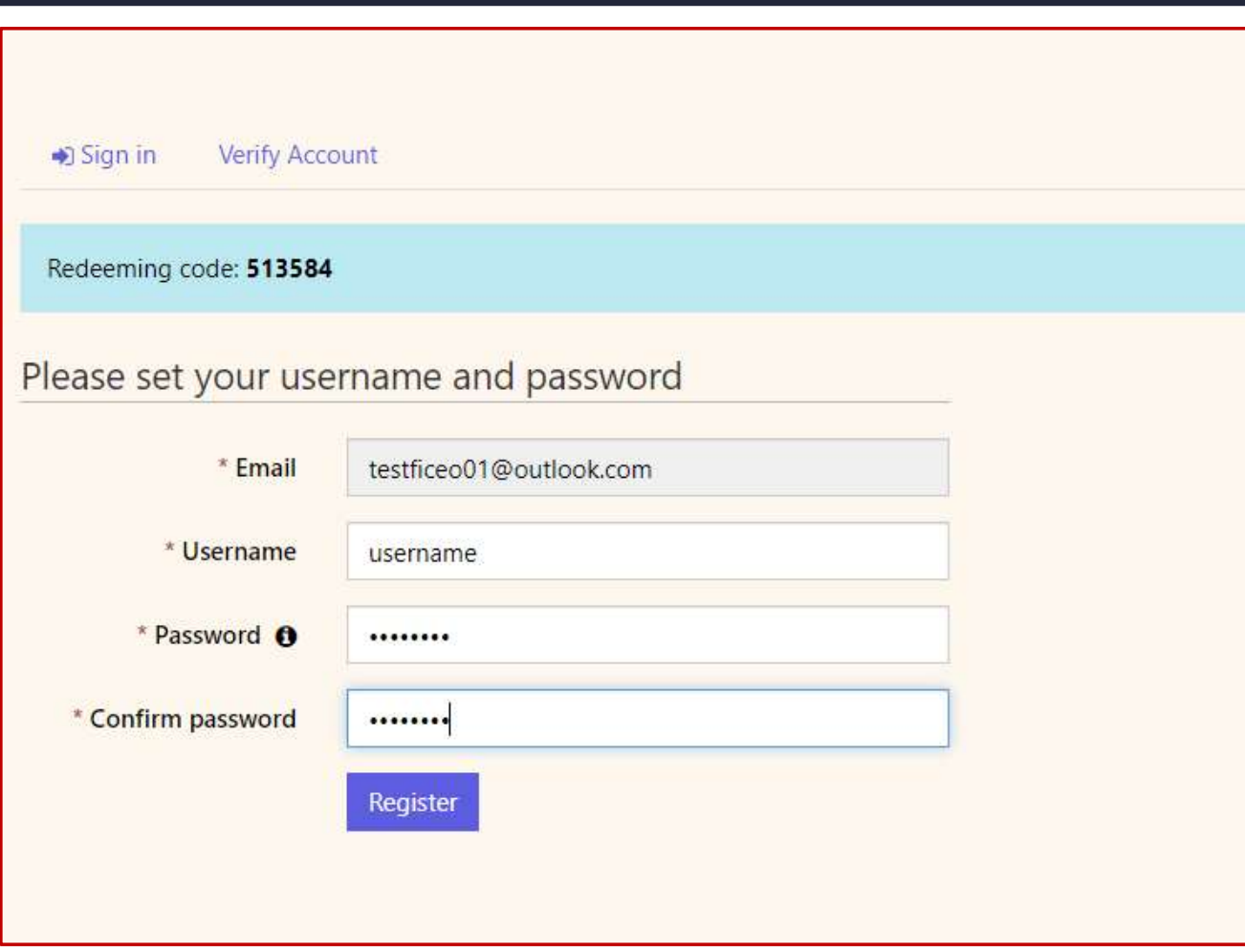

#### **FIDReC**

Once you click Register on the OTP page, you will be required to set your desired Username and Password. You can click on the **O** icon to view the password requirements.

5 Once done, click on the Register button to complete your registration process.

Some helpful tips:

You can view the password that you have entered by clicking on the  $\odot$  icon.

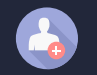

#### CREATE A FI USER ACCOUNT ON FIDREC

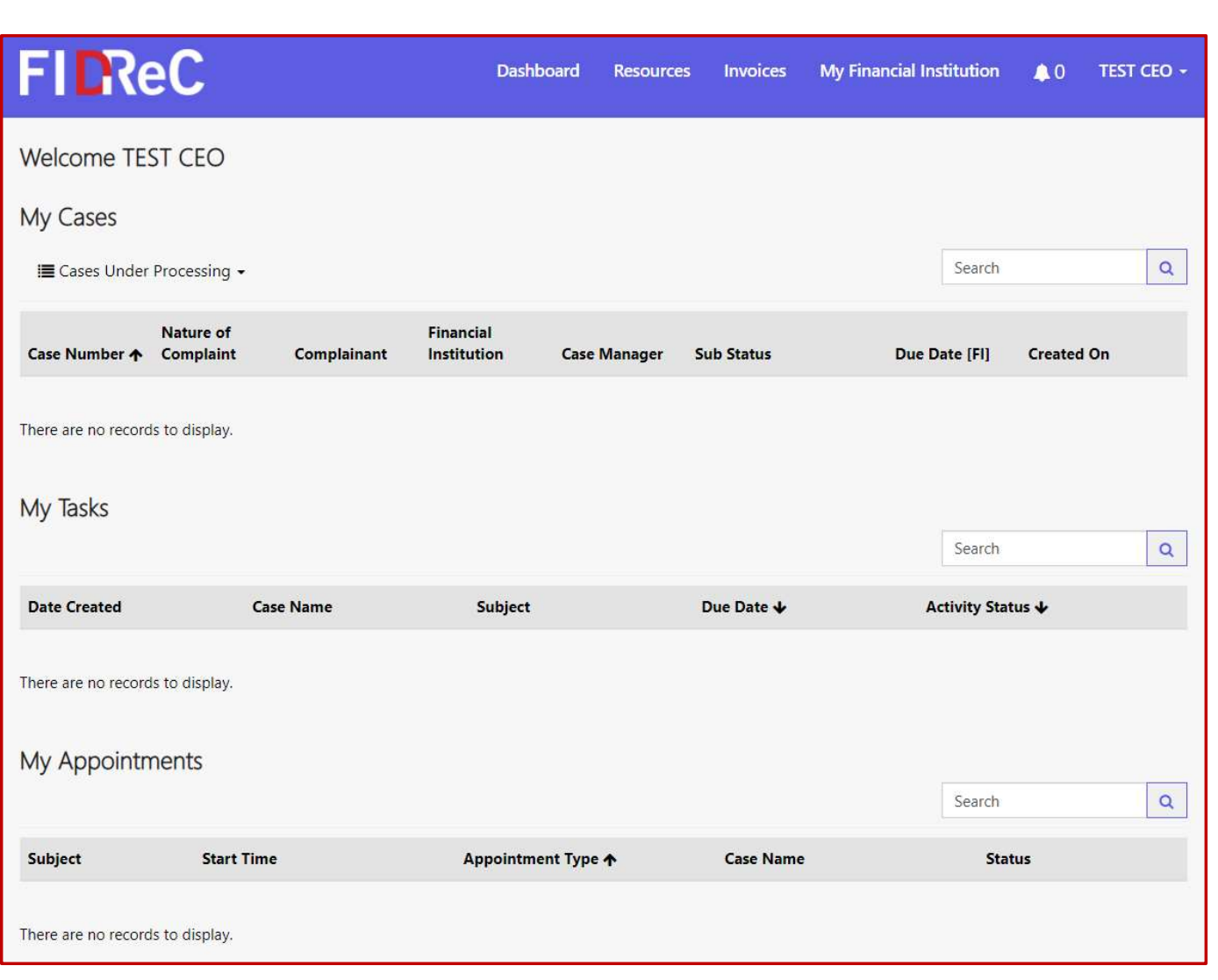

#### **FIDReC**

6 You are all set! You can now view your personalized dashboard and view all your cases, tasks and appointments.

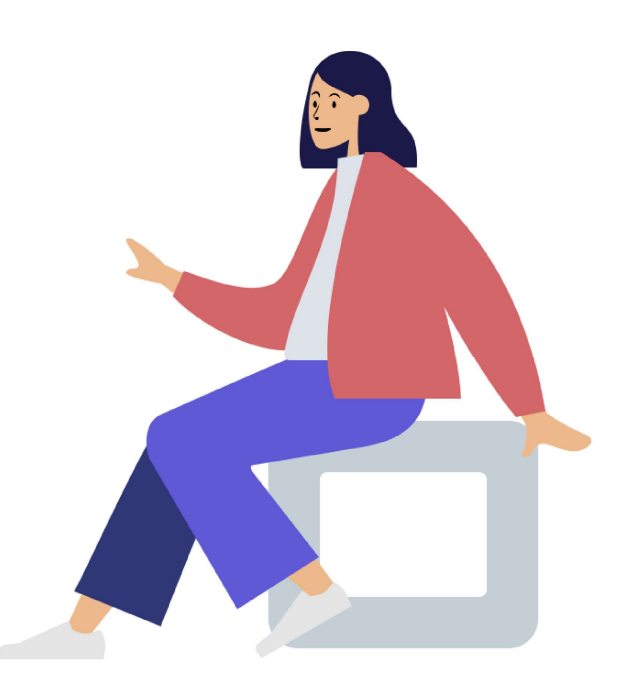

Registering an account with FIDReC | 6

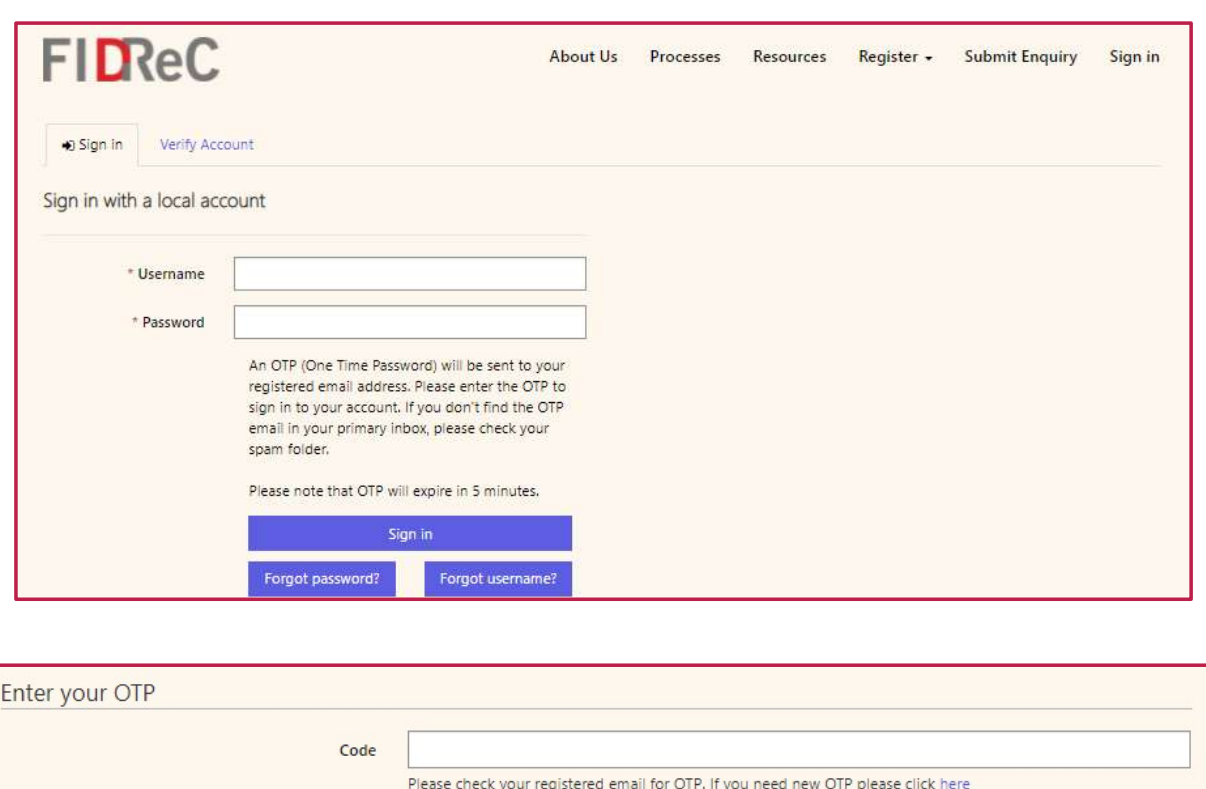

Verify

#### **FIDReC**

1 To edit your account details, visit our website at www.fidrec.com.sg. Select the Sign in option on the top menu, and sign in to your account.

2 Upon clicking 'Sign in' you will be prompted to input an OTP that will be sent to the email registered to your account.

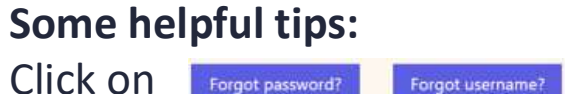

if you cannot remember your details as you will be locked out of your account after 5 unsuccessful tries Upon clicking 'Sign in' you will be<br>prompted to input an OTP that<br>will be sent to the email<br>registered to your account.<br>**Some helpful tips:**<br>Click on **Forgat password?**<br>if you cannot remember your<br>details as you will be lo

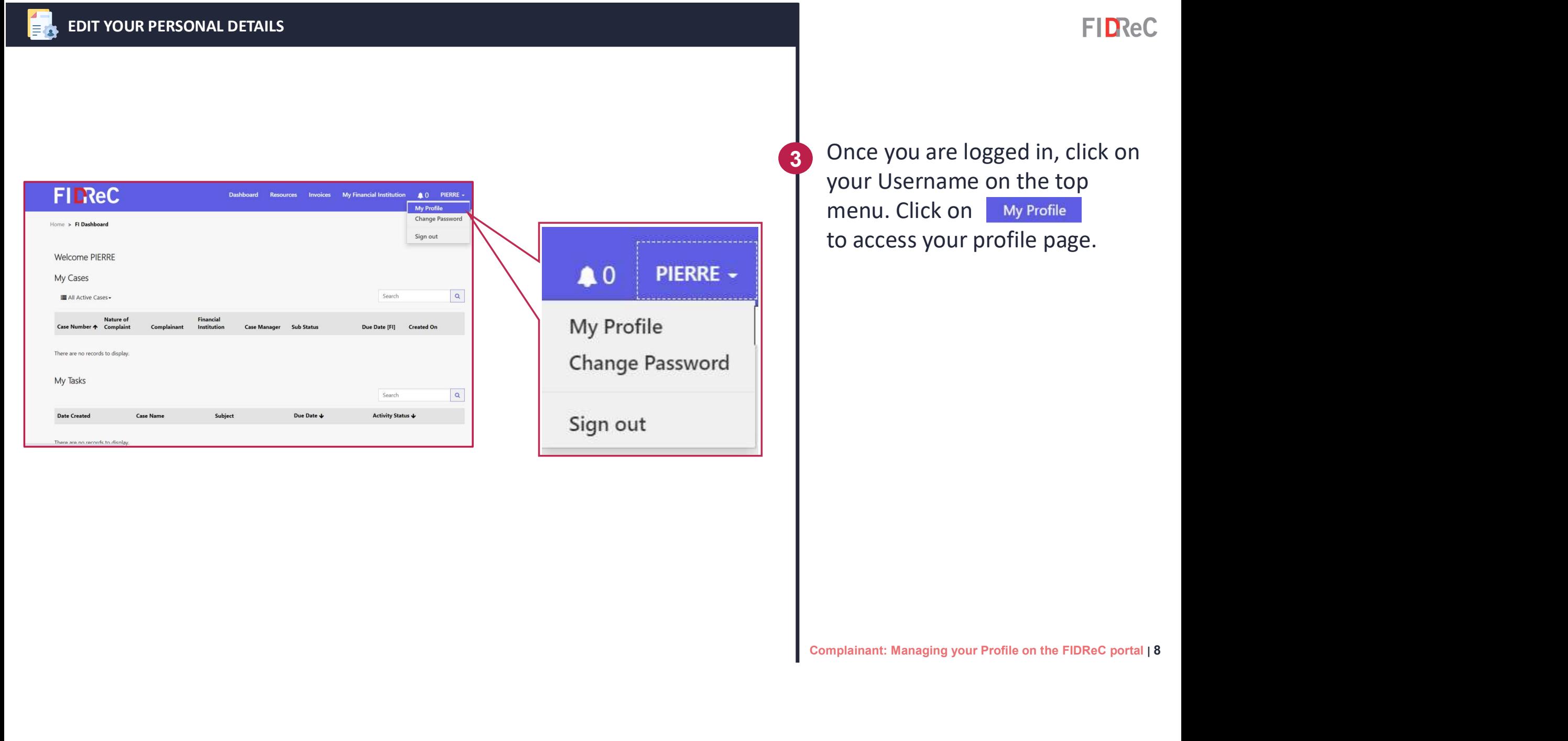

3 Once you are logged in, click on your Username on the top menu. Click on My Profile to access your profile page.

**FIDReC** 

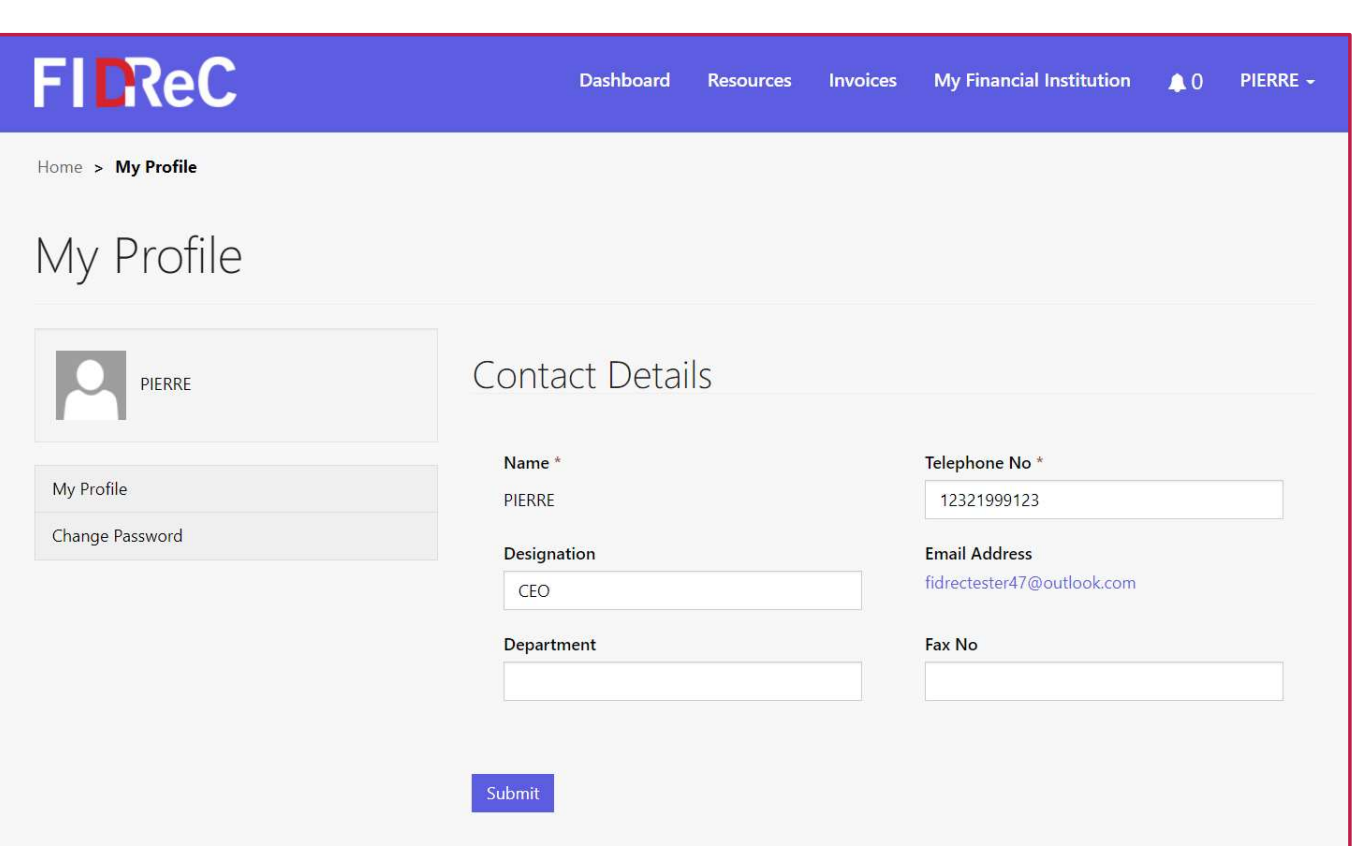

4 You will be directed to your profile page where your FIDReC<br>
You will be directed to your<br>
profile page where your<br>
Contact Details will be present.<br>
You are now able to edit and

5 You are now able to edit and update any of the information fields present. Simply type in or select the new or latest information. Click submit to save the new changes.

#### Some helpful tips:

However, you are unable to edit your Name, as this is set up by your company. Do contact our administrator if these changes are necessary. Eposition of the information<br>fields present. Simply type in or<br>select the new or latest<br>information. Click submit to save<br>the new changes.<br>**Some helpful tips:**<br>However, you are unable to edit<br>your **Name**, as this is set up

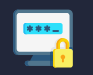

#### CHANGE YOUR PASSWORD

#### **FIDReC**

You are also able to change your password in the My Profile page.

1 Click on the Change Pas button on the left panel of the My Profile page to be directed to the Change Password view. Alternatively, you can hover over your name in the top menu and select Change Password in the dropdown menu. the Change Password view.<br>Alternatively, you can hover over<br>your name in the top menu and<br>select **Change Password** in the<br>dropdown menu.<br>Complainant: Managing your Profile on the FIDReC portal | 10

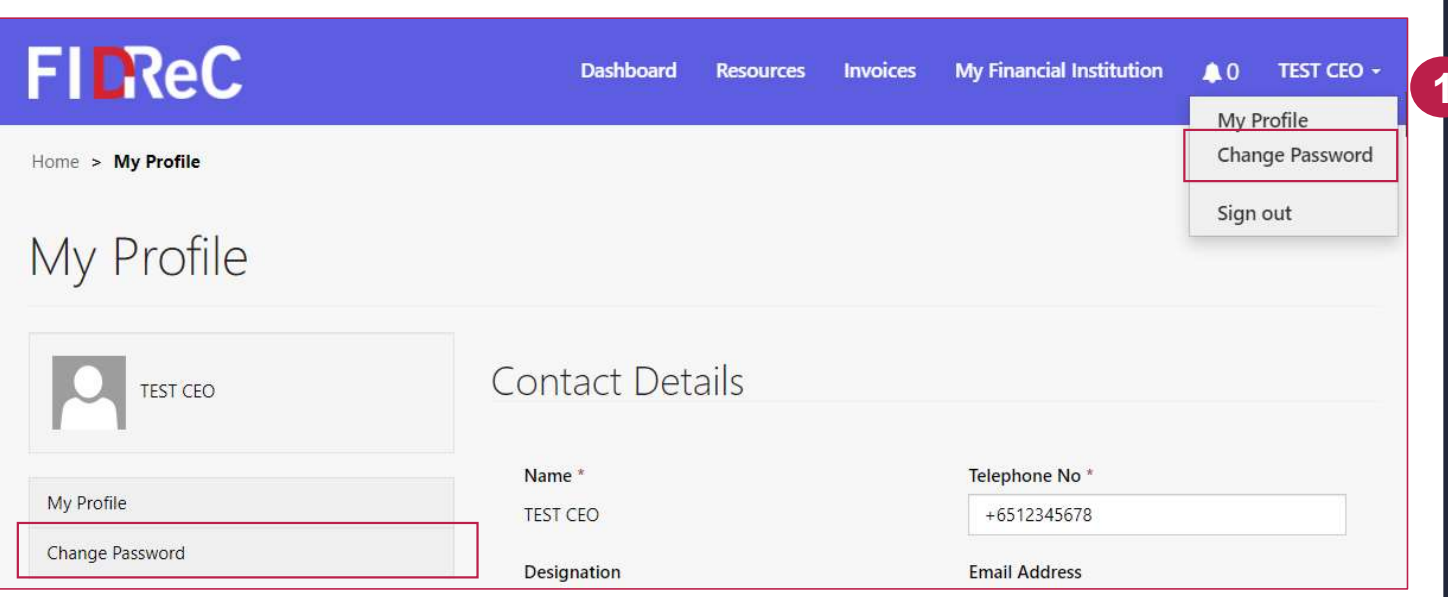

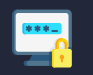

#### CHANGE YOUR PASSWORD

#### **FIDReC**

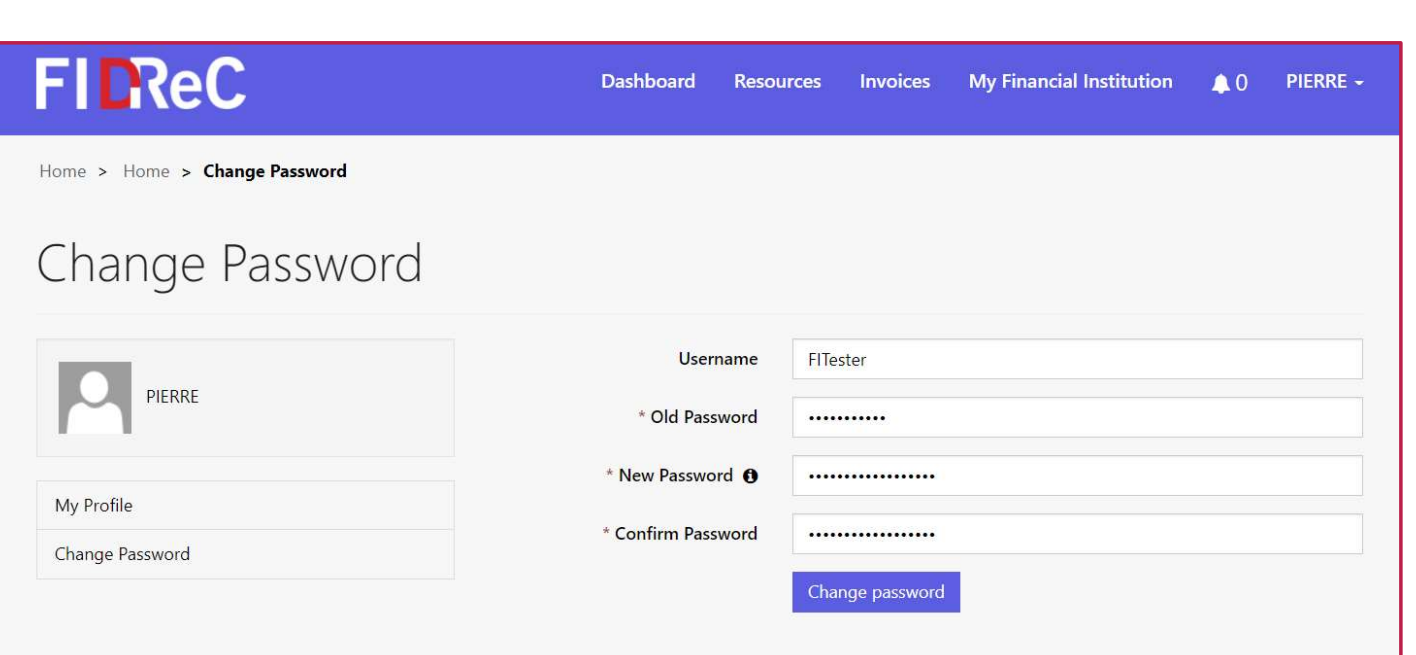

2 Type in the old password that you used when you originally signed up. Next, enter the new password twice in the "New Password" & "Confirm Password" fields. Ensure what you typed in both

fields are the same.<br>3 Click on **Change password** button to complete the change password procedure.

Some helpful tips:

Fields are the same.<br>
Click on Change password button to<br>
complete the change password<br>
procedure.<br>
Some helpful tips:<br>
You can view the password that<br>
you have entered by clicking on<br>
the  $\odot$  icon.<br>
Complainant: Managin You can view the password that you have entered by clicking on the  $\odot$  icon.

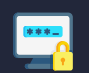

#### CHANGE YOUR PASSWORD

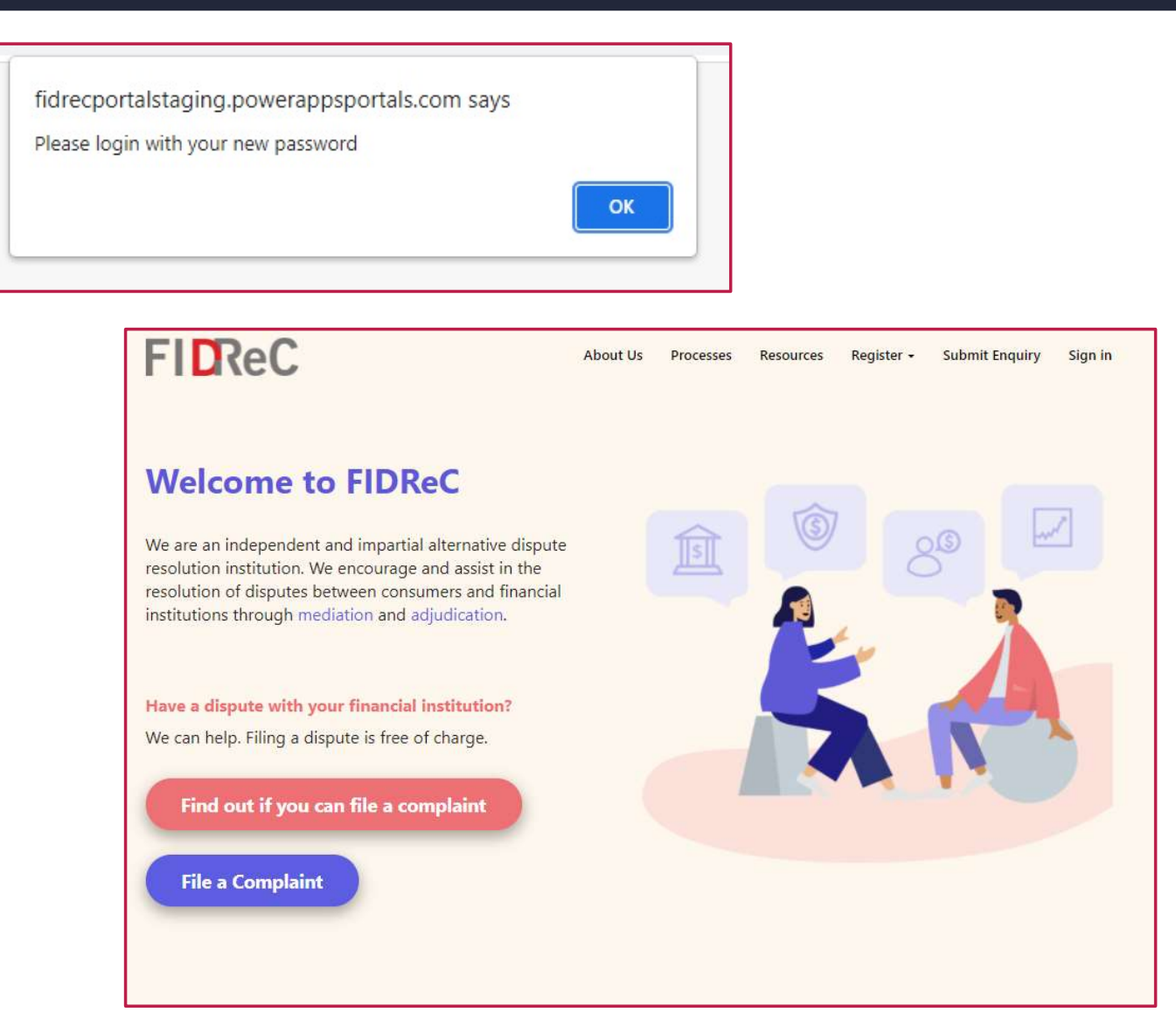

## **FIDReC**

You will be shown a message "Please log in with your new password".

You will then be redirected to the FIDReC portal homepage. You are all set! You have successfully changed your password.

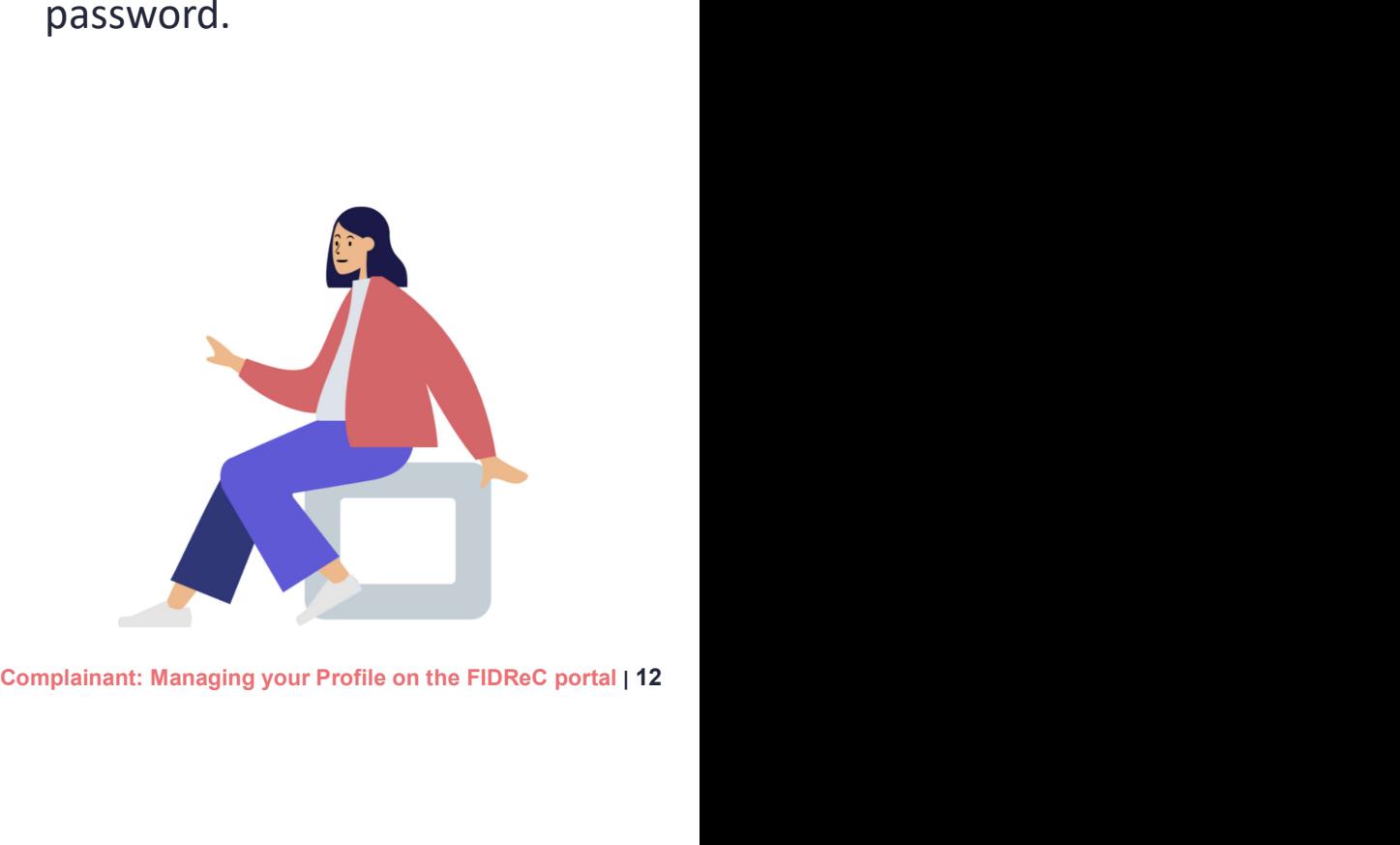

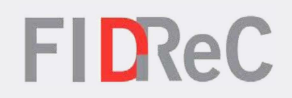

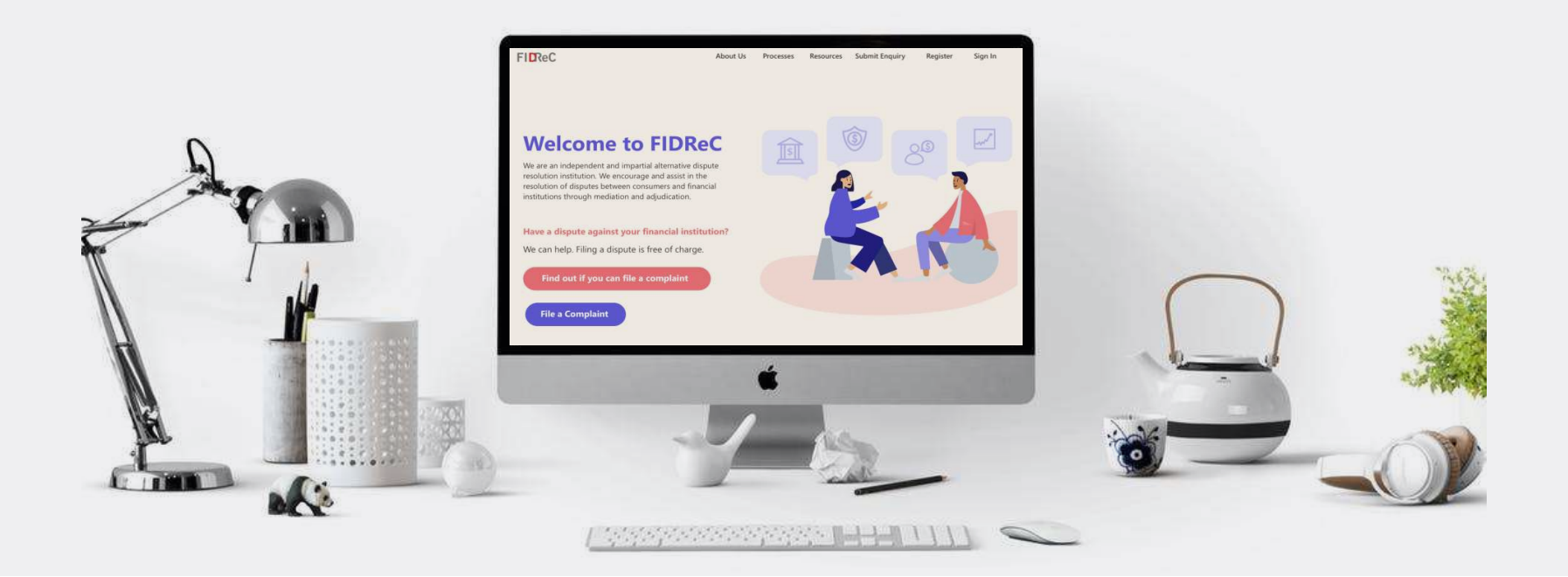

# Thank you!